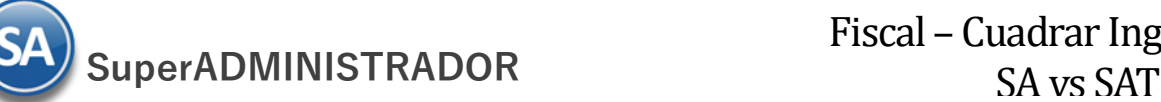

# *Checar diferencias de Ingresos SA contra el SAT*

#### **Objetivo:**

Procedimiento para encontrar las facturas que están generando diferencias entre los Ingresos del Visor SuperADMINISTRADOR (SA) contra el Visor del SAT.

Las principales causas de las diferencias en Ingresos se deben a:

- ✓ Doble timbrado de factura en SAT.
- Un CFDI esta cancelado en SA y no en el SAT
- ✓ Cancelaciones a destiempo. Se le da cancelar en Rojo a una factura de un mes anterior, en SA se cancela en el mes actual y en el SAT se cancela en el mes que corresponde la factura.

Recomendación: No cancelar facturas de otros Meses es mejor hacer Notas de Crédito.

#### **4.1 Descargar la Metadata desde el SAT del período mensual a checar**

La Metadata son los datos representativos de la factura, tales como el Folio Fiscal, RFC y Nombre del Emisor, RFC y nombre del receptor, fecha de *emisión, fecha de certificación, PAC que certificó, total, efecto del comprobante, estado del comprobante y, en su caso, fecha de cancelación.*

#### **Opción 1. Descarga de la Metadata desde SuperADMINISTRADOR**

Entrar a Fiscal > Administración de CFDI. Seleccionar la Pestaña Descarga de (+) Metadata desde el SAT.

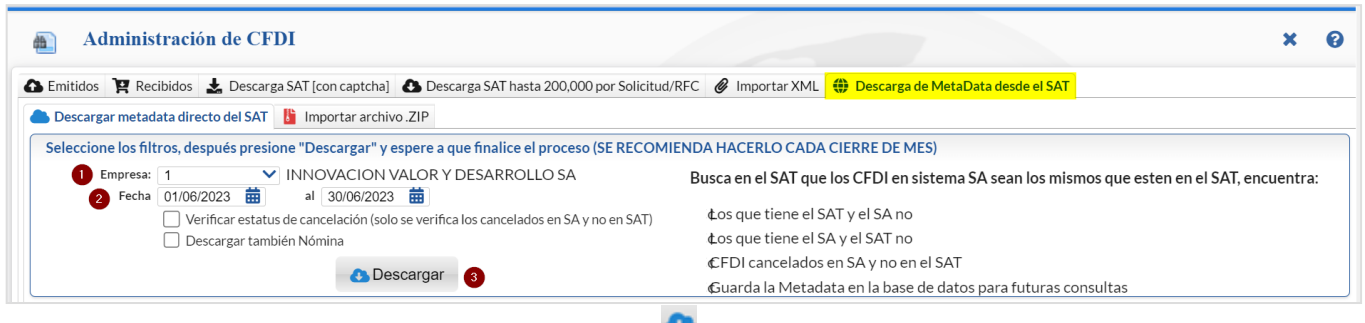

Seleccionar la Empresa, indicar el período del-al y dar clic en el botón **D**escargar.

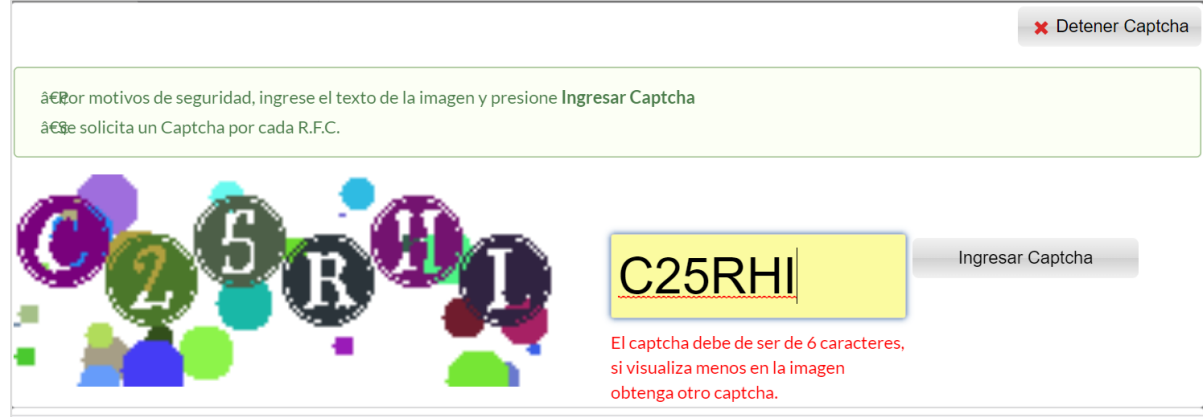

Capturar y dar clic en el botón Ingresar CAPTCHA. El sistema se conecta a las bases de datos del SAT y descarga de manera automática la Metadata.

Se muestra la ventana de seguridad para ingresar al portal del SAT

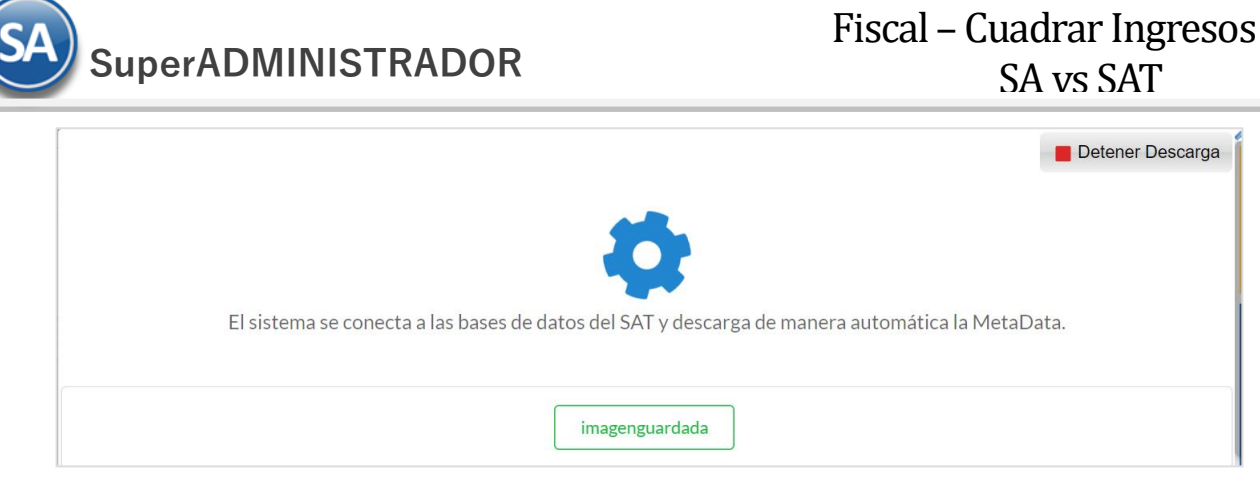

En ocasiones este proceso desde el sistema puede ser muy lento por el control de accesos que tiene el SAT a su portal en cuyo caso entrar al Portal del SAT a descargarlo directamente.

## **Opción 2. Descarga de Metadata entrando al portal del SAT directamente**.

Entrar al portal del SAT a Consulta y Recuperación de Comprobantes [dar clic aquí.](https://www.sat.gob.mx/consultas/42968/consulta-y-recuperacion-de-comprobantes-(nuevo))

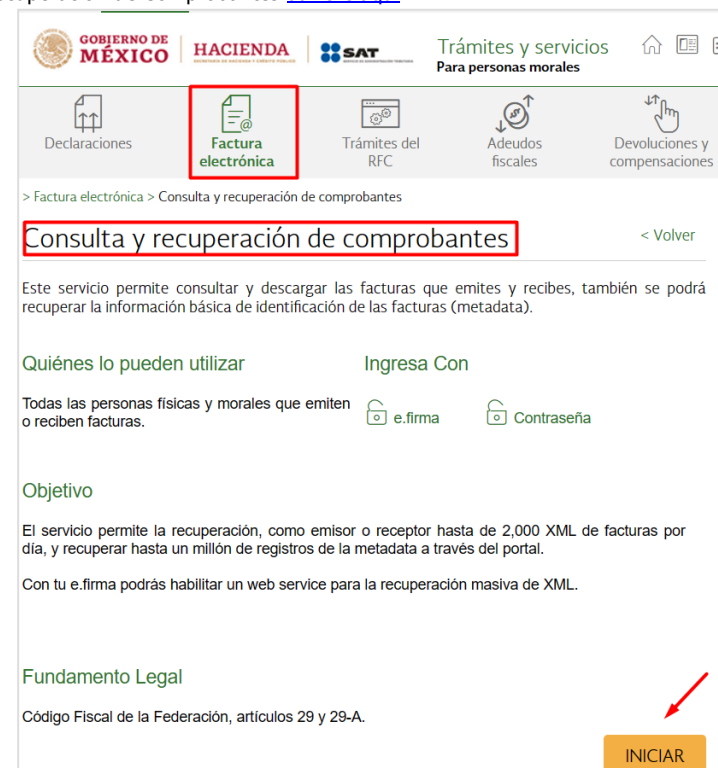

a) Dar clic en el botón **INICIAR** 

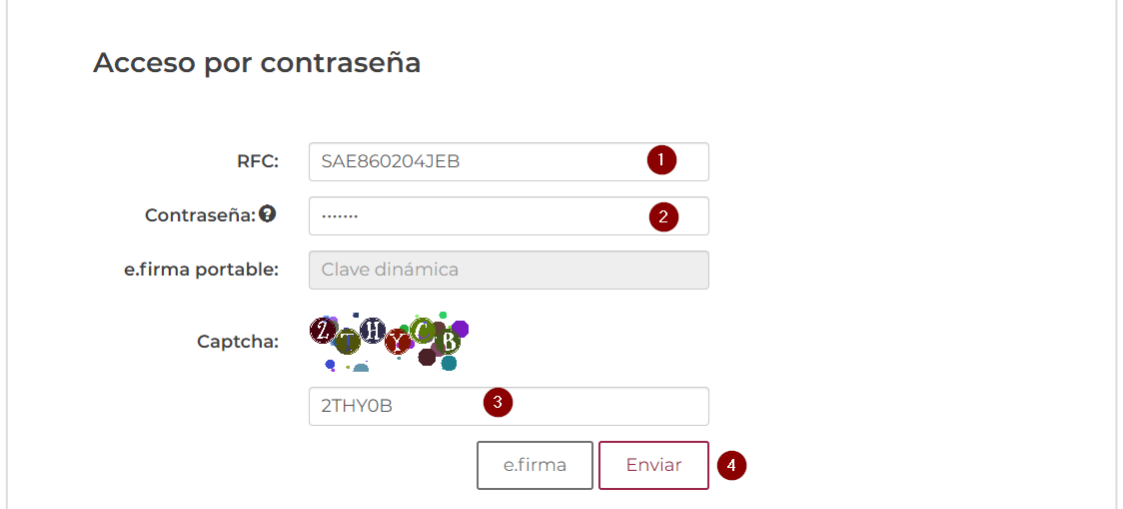

SuperADMINISTRADOR<br>SA vs SAT

b) En la ventana que se muestra dar clic en Facturas Emitidas y proceda como se indica a continuación

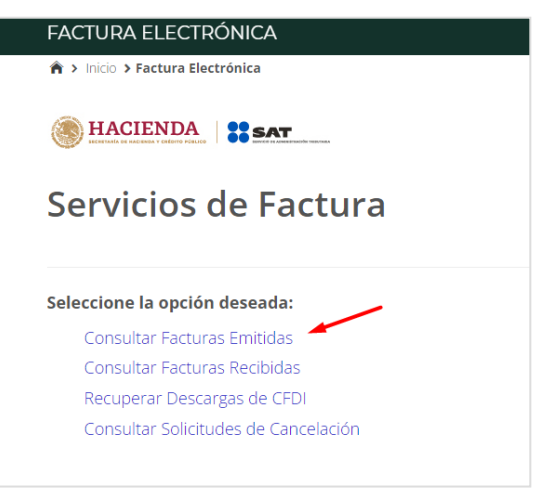

#### c) Seleccionar Consultar Facturas Emitidas.

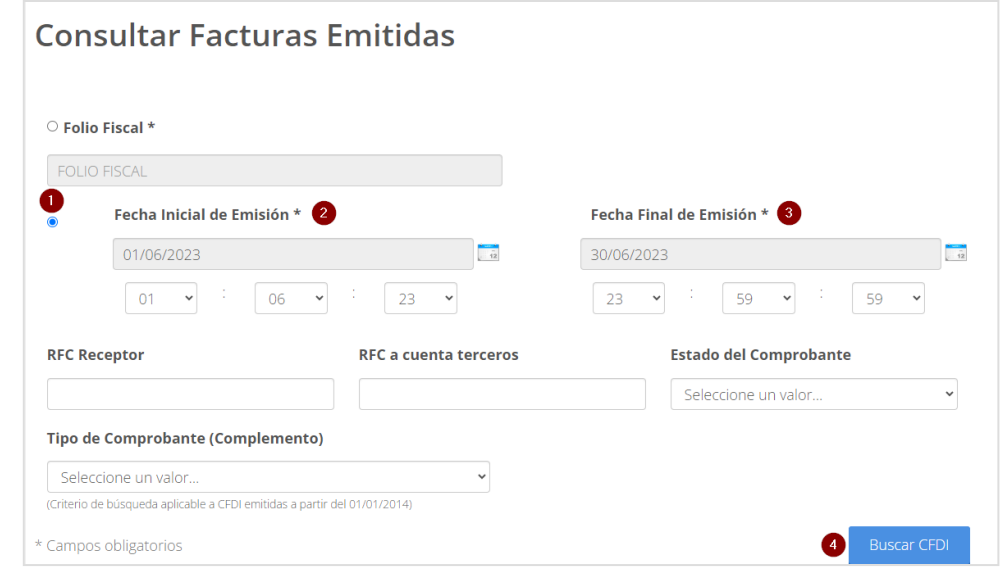

d) Activar consulta por Fecha y seleccionar el período de Consulta y dar clic en **Buscar CFDI** 

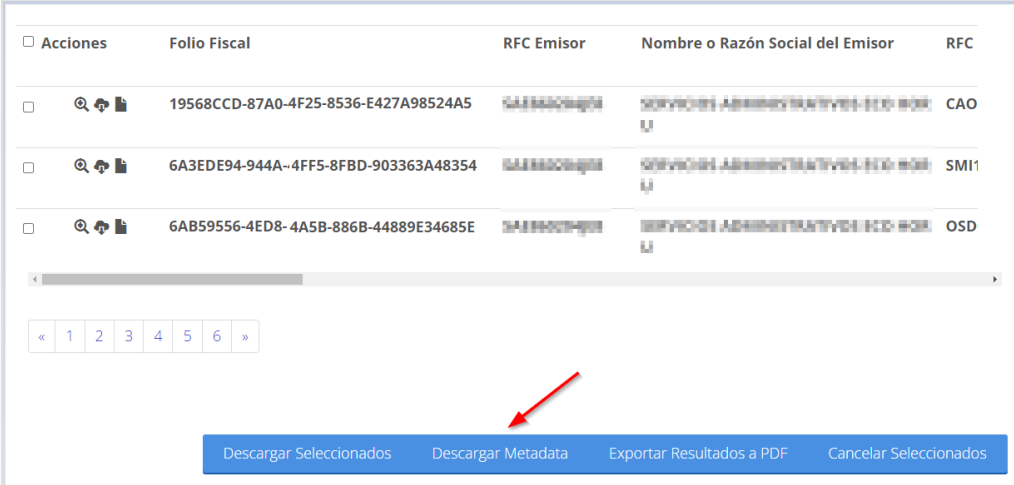

e) Se muestran los resultados de la Consulta dar clic en Descargar Metadata. El SAT procesa la solicitud y envía el siguiente mensaje:

### ¡Descarga realizada con éxito! La descarga de metadatos se encuentra en proceso y podrás obtener el resultado con el folio de descarga: 4305B4BD-0C67-431E-B9B9-69ABC8DC66DA, en la opción: Recuperar descargas de CFDI. Importante: el tiempo máximo para atender la solicitud es de 48 horas a partir de este momento. Soporte <mark>C</mark>orea de Corea de 1999 e Corea de 70 julio 2023 página 3 de 70 julio 2023 página 3 de 70 julio 2023 página

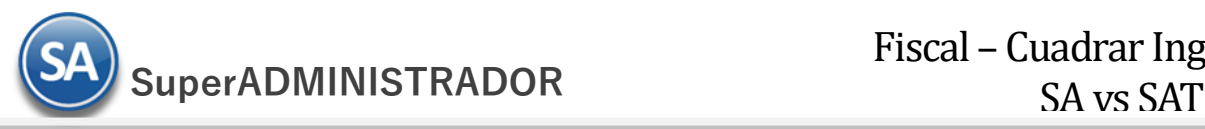

f) Entrar a los Servicios de Factura y seleccionar Recuperar Descargas de CFDI.

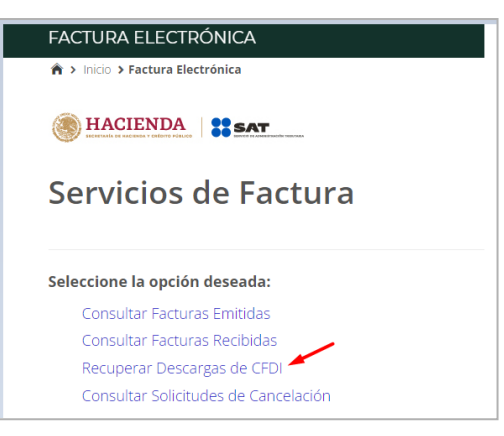

g) Entrar a la Consulta y dar clic en Recuperar Descargas de CFDI. Se muestra la pantalla con las Solicitudes del contribuyente:

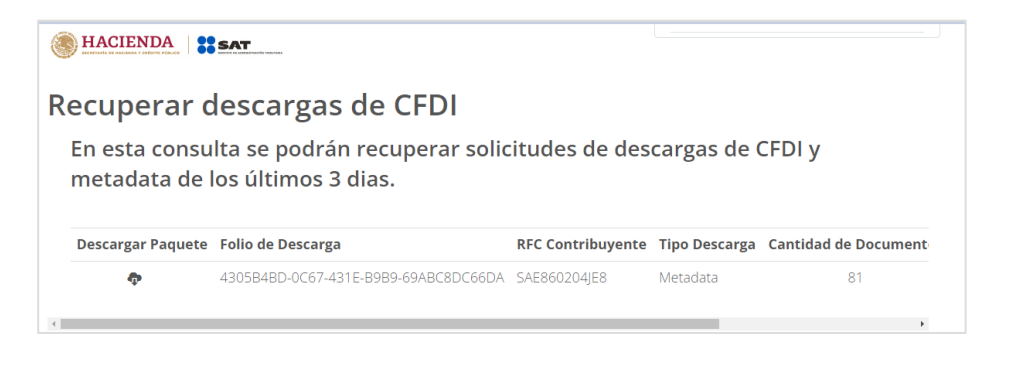

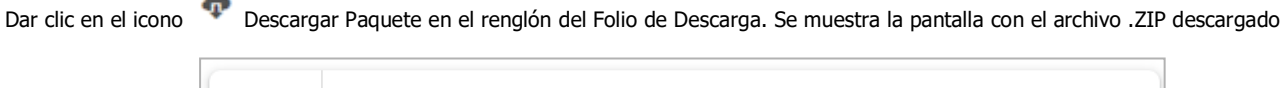

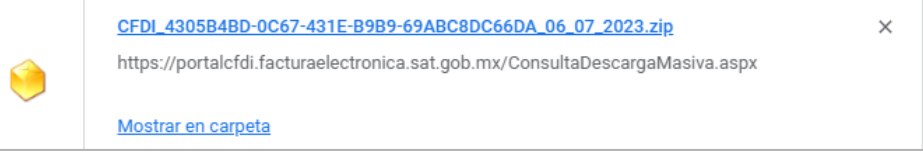

h) Importar archivo .ZIP de la descarga de Metadatos a SuperADMINISTRADOR. Entrar a Fiscal > Administración de CFDI y seleccionar la pestaña  $\bigoplus$  Descarga de Metadata desde el SAT > Importar archivo ... ZIP

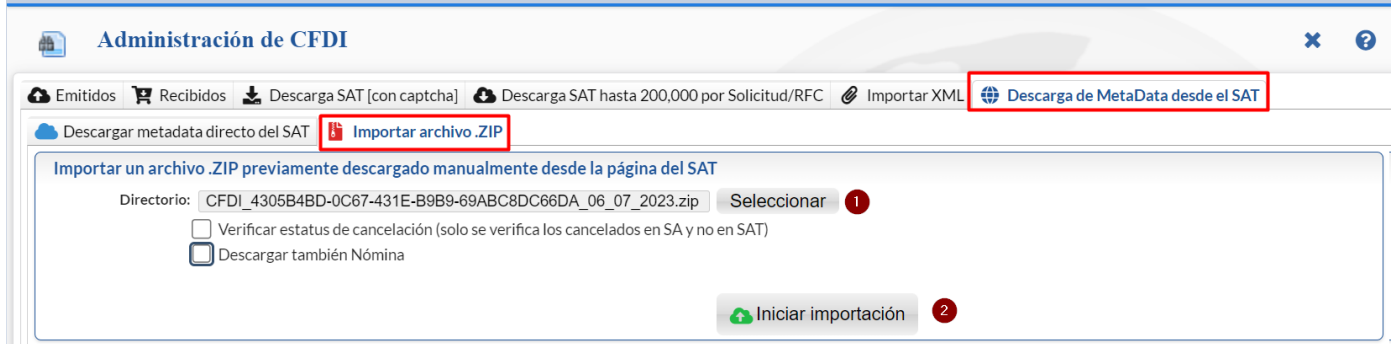

- Dar clic en botón Seleccionar e indicar la ruta del archivo .ZIP a importar.
- ✓ Dar clic en el botón Iniciar la Importación.

Se muestran el Resumen de Conciliación (El SA toma en Cuenta los VIGENTES dentro del mes, si se cancela en otro mes el SAT lo afecta en el mes de emisión).

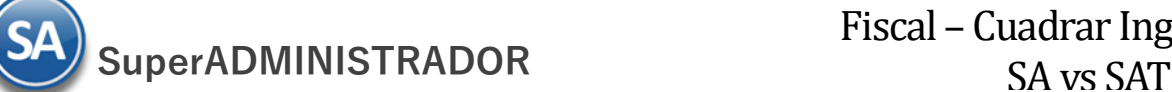

Descargar metadata directo del SAT **in la la la contrar archivo** .ZIP Importar un archivo .ZIP previamente descargado manualmente desde la página del SAT Directorio: CFDI 4305B4BD-0C67-431E-B9B9-69ABC8DC66DA 06 07 2023.zip Seleccionar Verificar estatus de cancelación (solo se verifica los cancelados en SA y no en SAT) Descargar también Nómina Iniciar importación Resumen de la conciliación contra el SAT (El SAT toma en cuenta solo los VIGENTES dentro del mes, si se cancela en otro mes el SAT lo afecta en el mes emisión del Comprobante) 大  $\mathcal{F}$  Efecto Comp Emitidos SA Emitidos SAT Cuadra  $44 = 641.825.20$ 1 Ingreso  $47 = 645,767.40$  $\bullet$ 2 Egreso  $0.00 = 0.00$  $0.00 = 0.00$  $\bullet$ Traslado  $0.00 = 0.00$  $0.00 = 0.00$  $\bullet$  $9 = 0.00$  $4$  Pago  $3 = 235,097,20$ 

NO cuadra los totales Emitidos SA Vs Emitidos SAT, se necesario detectar las diferencias y corregir.

SI cuadran los totales SA vs SAT.

#### **4.2 Checar Ingresos Emitidos SA vs Emitidos MetaData SAT en el período**

Entrar a Fiscal > Administración de CFDI.

#### **Paso 1. Obtener Ingresos Emitidos SA**

Seleccionar Pestaña Emitidos y dar clic en Emitidos.

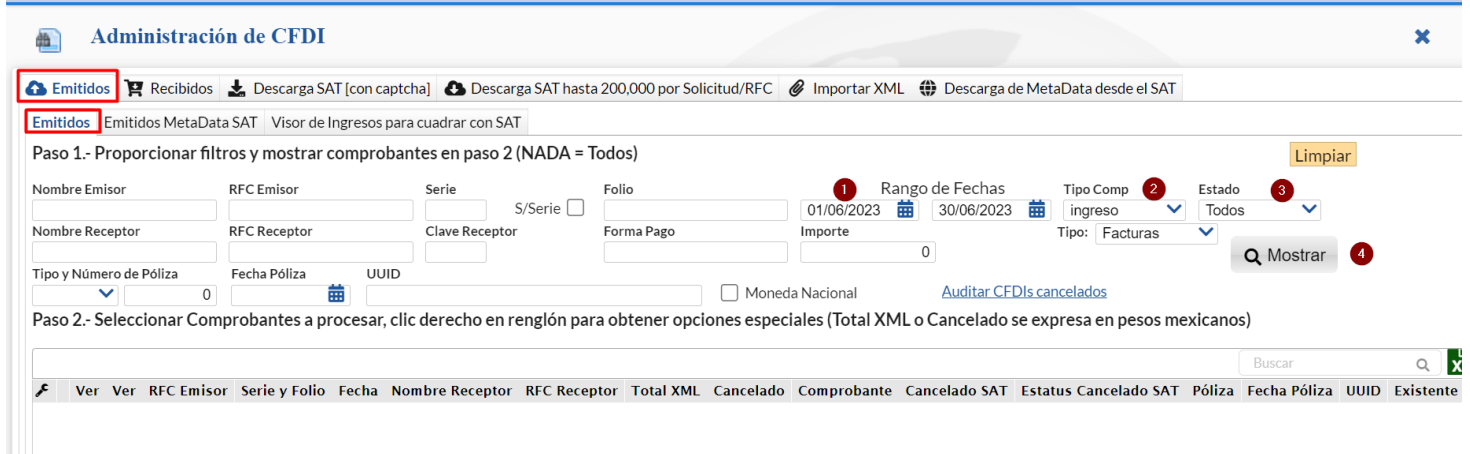

200

- 1) Indicar el Rango de Fechas del período a consultar.<br>2) Seleccionar el Tipo de Comprobante en este caso Ir
- Seleccionar el Tipo de Comprobante en este caso Ingreso.
- 3) Seleccionar el Estado de: Vigentes, Cancelados, Todos. Indicar Todos para obtener los totales de CFDI Vigentes y Cancelados.
- 4) Dar clic en el botón  $Q$  Mostrar.

En la ventana inferior se muestra el listado de los Comprobantes localizados con el Rango de Fechas y el Tipo de Comprobante indicados y al final los Importes Totales:

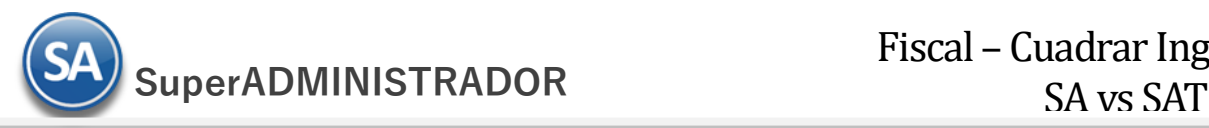

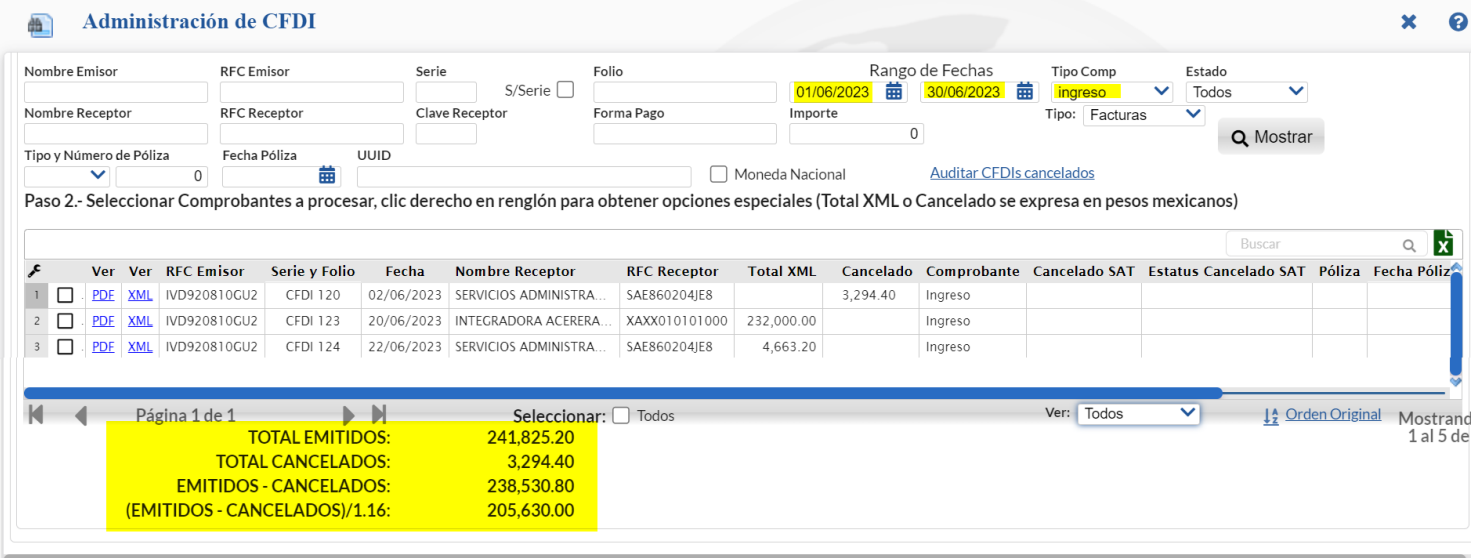

#### **Paso 2. Obtener Ingresos Emitidos MetaData SAT**

En Pestaña Emitidos dar clic en Emitidos MetaData SAT. En la pantalla que se muestra indicar el Rango de Fechas del período a checar. En Tipo de Comprobante seleccionar Ingresos y en Estado seleccionar Todos.

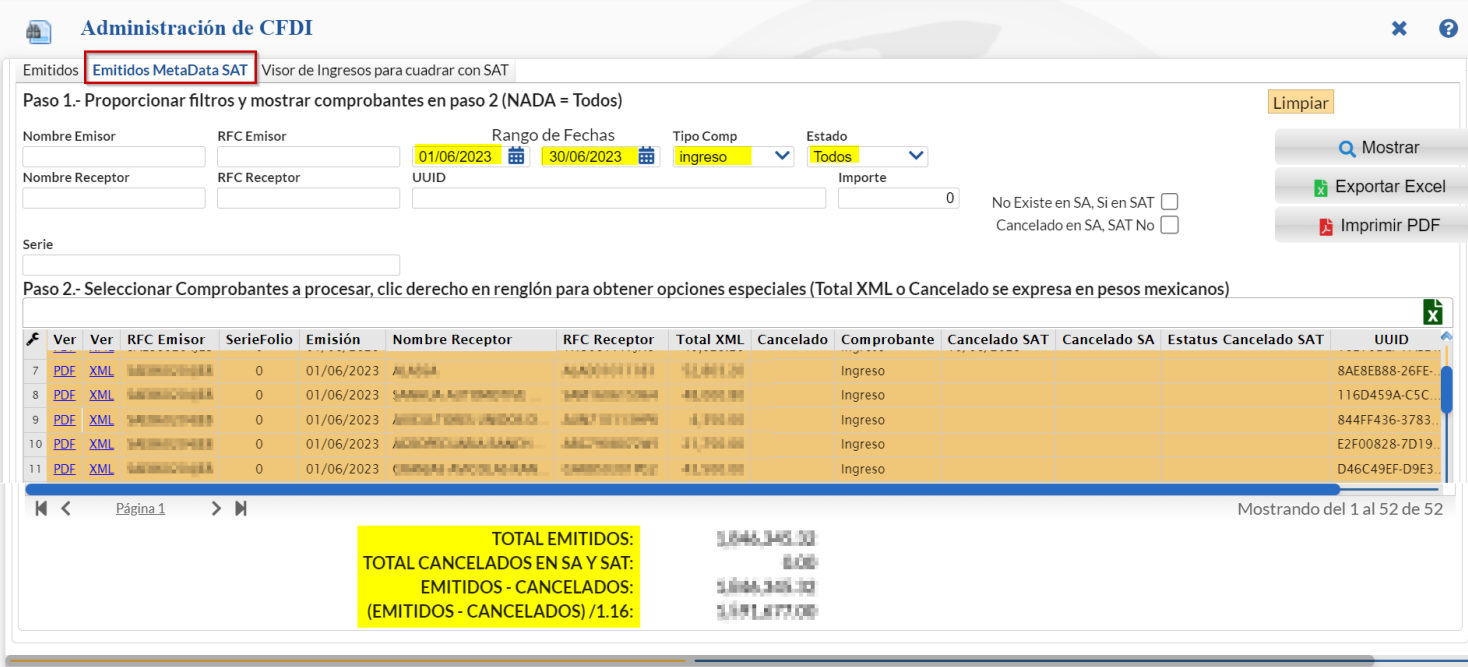

# **BXBO**

Dar clic en el botón Q Mostrar . Se muestran los comprobantes localizados con los filtros seleccionados.

Checar los Totales obtenidos en Emitidos y Emitidos MetaData SAT y cuáles son los comprobantes y su estado que generan las diferencias de los Ingresos.

Se tienen además los siguientes filtros que le serán de utilidad para detectar las diferencias en Ingresos SA Vs SAT:

**No existe en SA, Si SAT** . Activar esta casilla para detectar que Comprobantes NO Existen en SA y SI en el SAT.

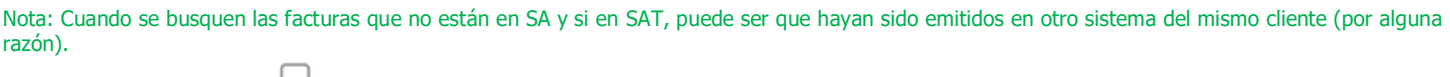

**Cancelado en SA, SAT No** . Activar esta casilla para detectar los Comprobantes que SI están Cancelados en SA y NO cancelados en SAT.

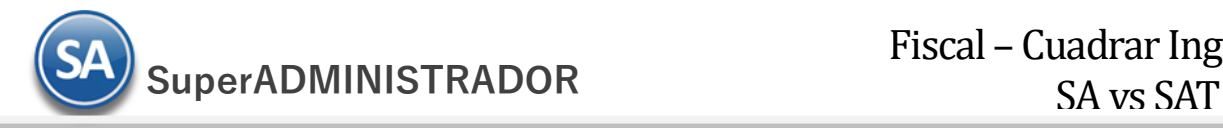

# **4.3 Diario de Ventas**

Obtener el Diario de Ventas en el período mensual que se estan cuadrando los Ingresos puede ser de utilidad si se requiere información detallada para el chequeo de las diferencias de ingresos SA vs SAT.

Entrar a Ventas > Diario de Ventas.

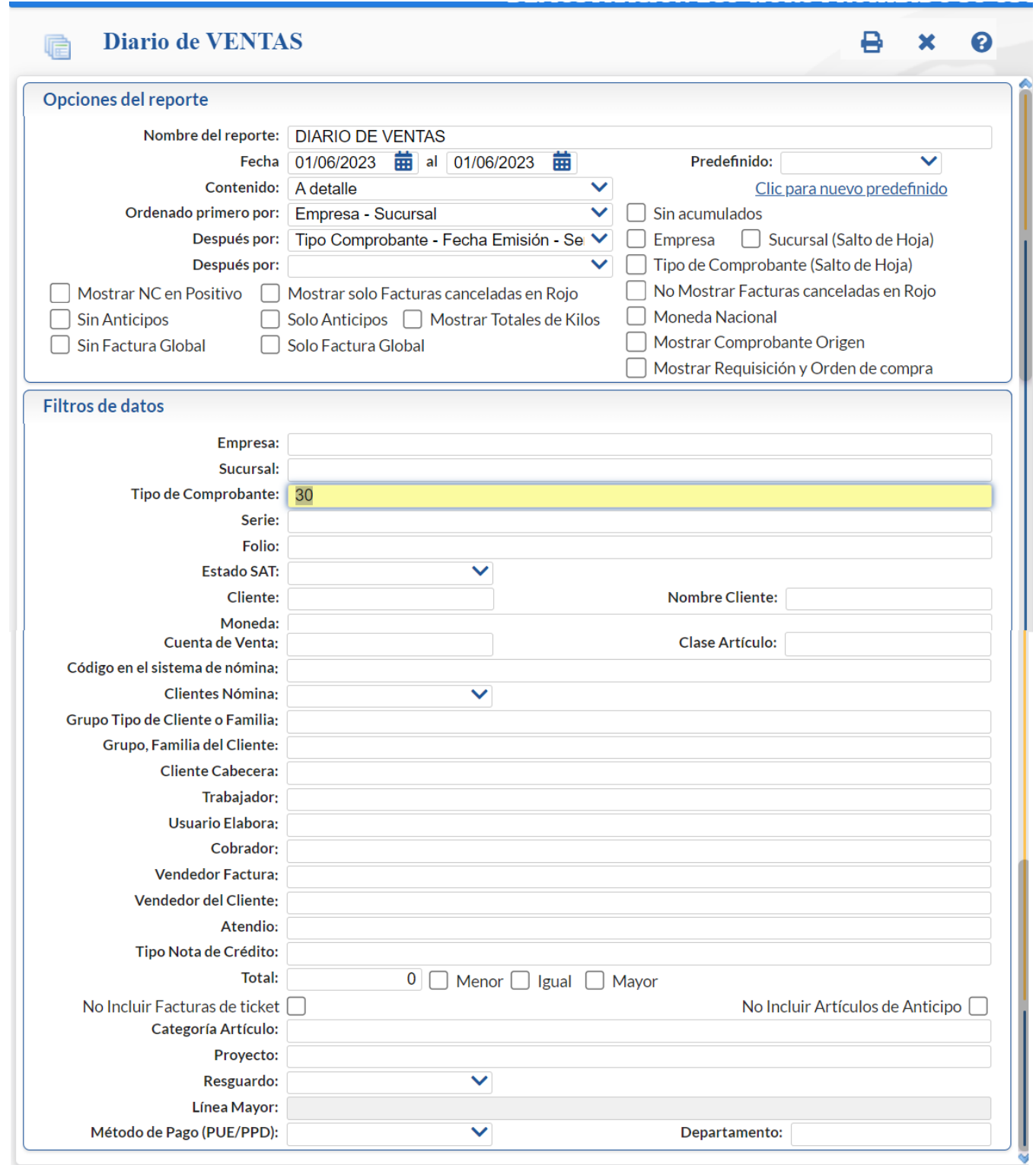

Capture las Opciones del Reporte y los filtros requeridos. Dar clic en el icono de Impresora localizado en la parte superior para el reporte.